## **IZRADA PREZENTACIJA- zadatak za ocjenu**

1 . Otvoriti novu **PowerPoint** prezentaciju

U naslovni slajd dodati naslov **VJEŽBA ZA OCJENU** sa podnaslovom – **vaše ime i prezime**.

- 2. Osim naslovnog slajda umetnuti 4 nova slajda.
	- Prvi slajd oblikuj kao dva sadržaja
	- Sve ostale slajdove izabrati **Naslov i sadržaj**.
- 3. **Slajd 2** urediti na slijedeći način:
	- a. Naziv slajda *Informatika*
	- b. Tekst slajda nabrojati sa grafičkim oznakama:
		- *E-mail*
		- *Internet*
		- *Microsoft Word*
		- *Microsoft Power Point*
	- c. U prostor za unos dodatnog sadržaja umetnuti sliku računala po izboru.
- 4. **Slajd 3** urediti na sljedeći način:
	- a. Naziv slajda e-mail.
	- b. Nađi na internetu definiciju e-maila (ne dugu, najviše jednu rečenicu).
	- c. Definiciju dodaj na slajd.
	- d. Dodaj sliku koja predstavlja e-mail.
- 5. **Slajd 4** urediti na sljedeći način:
	- a. Naziv slajda MS Word.
	- b. Nađi na internetu definiciju MS Worda (ne dugu, najviše jednu rečenicu)
	- c. Definiciju dodaj na slajd.
	- d. Dodaj sliku koja predstavlja MS Word.

## 6. **Slajd 5** urediti na sljedeći način:

- a. Naziv slajda MS Powerpoint.
- b. Nađi na internetu definiciju MS Powerpointa (ne dugu, najviše jednu rečenicu).
- c. Definiciju dodaj na slajd.
- d. Dodaj sliku koja predstavlja MS Powerpoint.
- 7. Namjestiti da se naslovi svih slajdova pojavljuju (**Entrance**) klikom na miš uz izabranu animaciju (**Custom Animation**) **Expand**.
- 8. Namjestiti da se slike svih slajdova pojavljuju (**Entrance**) klikom na miš uz izabranu animaciju (**Custom Animation**) **Fade**.
- 9. Namjestiti da se tekst svih slajdova pojavljuje (**Entrance**) klikom na miš uz izabranu animaciju (**Custom Animation**) **Fly in**.
- 10. Za prelaze između slajdova izabrati tranziciju po želji.
- 11. Dizajn slada promijeniti po izboru, a pod boju obavezno odabrati **Plava II.**
- 11. Za brzinu tranzicije izabrati **Slow**.
- 12. Dodati još jedan slajd (**Blank**).
- 14. Uz pomoć samooblika i slika nacrtati crtež kao na slici ispod:

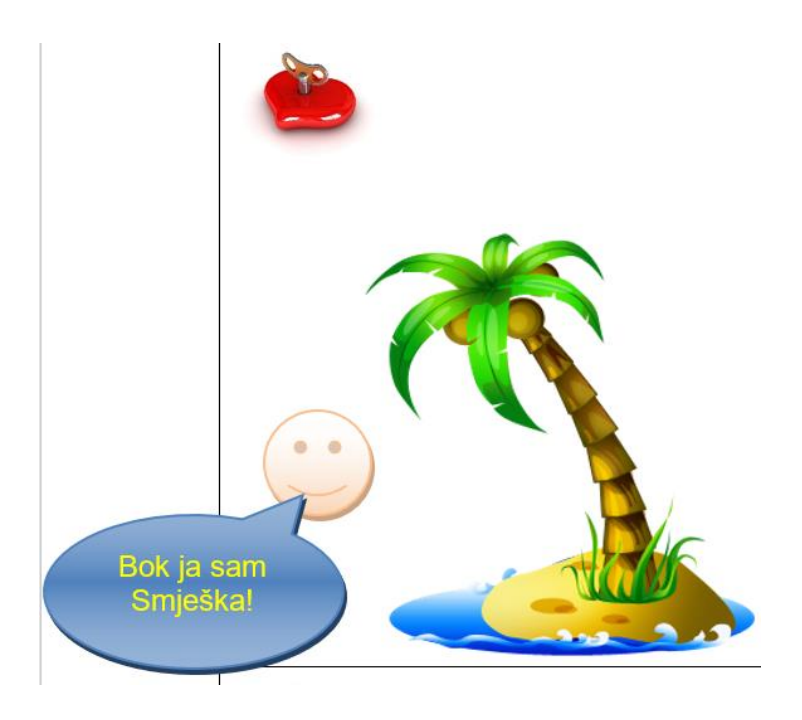

- 15. Dodati animaciju po želji.
- 16. Spremiti dokument pod imenom *Prezentacija*.

Ukupan broj bodova: 38